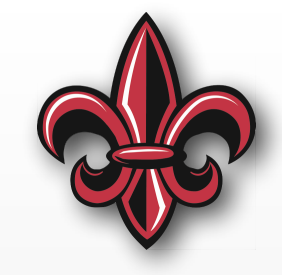

# **Tips, Tricks, & Tools MCHE 201 – Spring 2019**

#### **Dr. Joshua Vaughan**

Rougeou 225 **[joshua.vaughan@louisiana.edu](mailto:joshua.vaughan@lousiana.edu?subject=)  [@Doc\\_Vaughan](http://twitter.com/doc_vaughan)**

#### **Personal Productivity & Time Management**

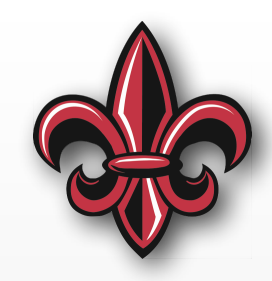

- Divide each of your goals/ projects into actionable tasks
- Explicitly track all
	- Your mind is not a good task management system
	- A computer remembers *way* better than you can
- You can also group tasks by context
	- by amount of focus required
	- by necessary tool, location, or person

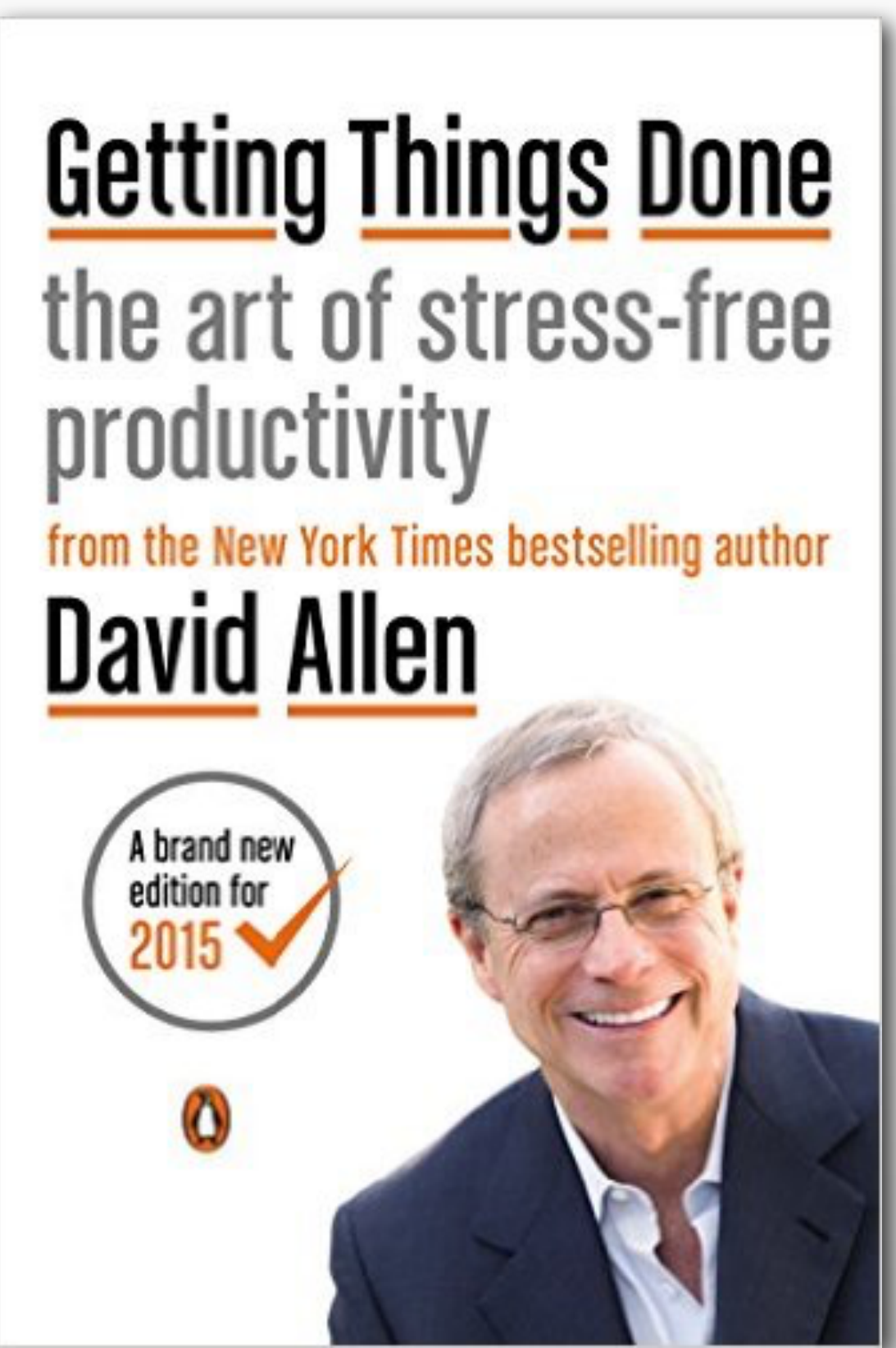

### **Online Tools Exist for Team TODOs**

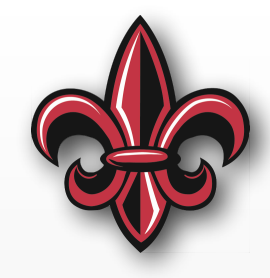

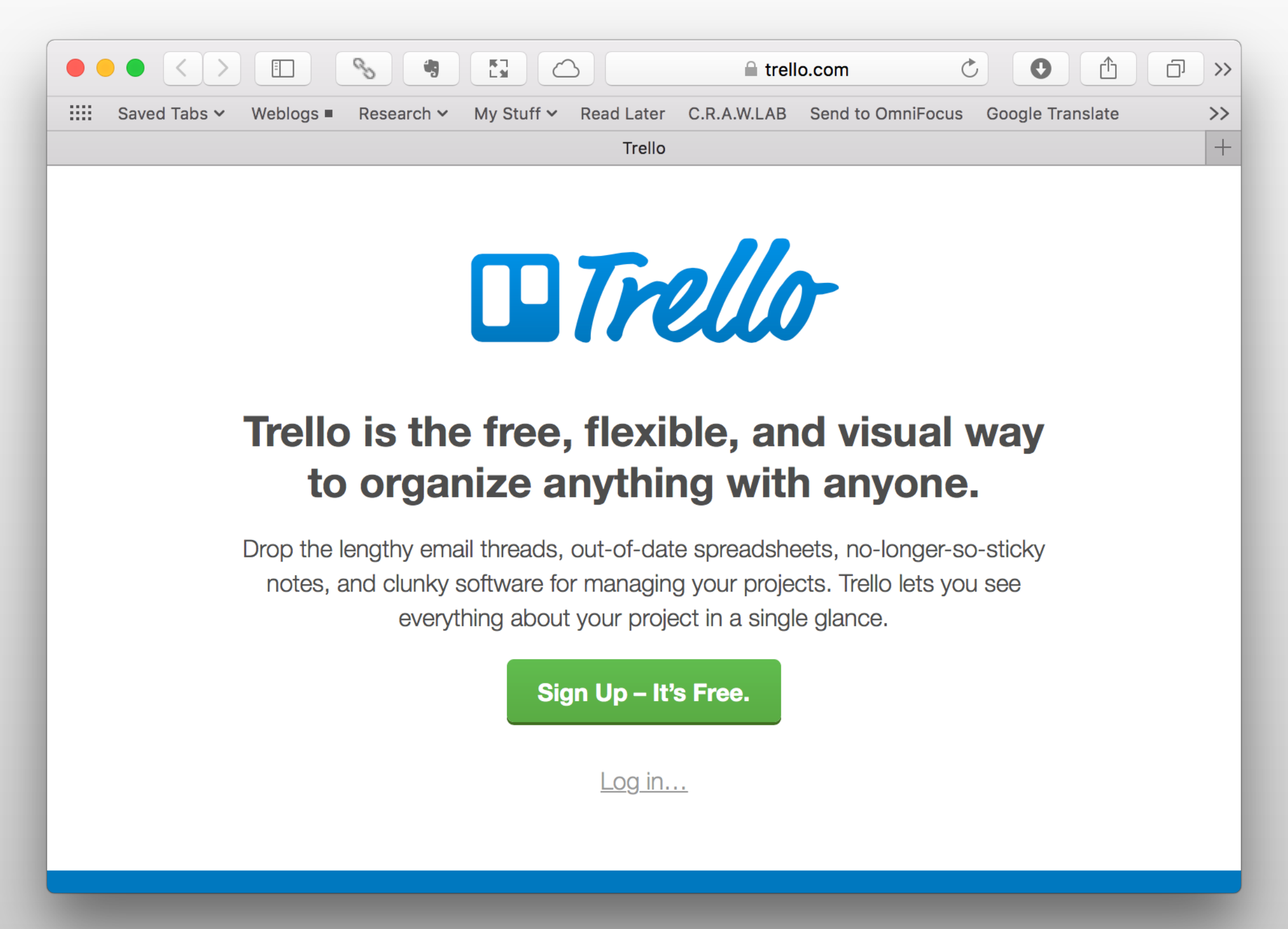

#### **Standardize Filenames & Folder Structures**

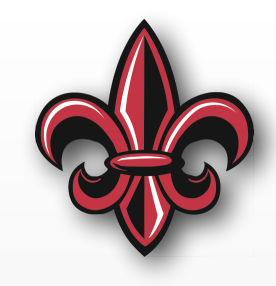

- *Main Folder*: Named (Conference or Journal Abbreviation) (Short description of topic) - YYYY where YYYY is the four digit year of the conference
	- *figures* the main folder that contains all the figures used in the paper
		- ✦ *sources* a subfolder with the folder source files, if different than the included version.
		- ✦ *unused* As your paper is edited, there will likely be figures that are no longer included in the paper.
	- *Submission documents* a folder containing any submission, registration, *etc*. confirmations
	- *Reviews* Most of our papers will be reviewed before being accepted. Store those reviews here. It is also helpful to store the initial submission version here.
	- *Presentation* For conferences, include the presentation file (named in a similar manner as the .tex source file) and any supporting figures, movies, etc. in this folder.

#### **Standardize Filenames & Folder Structures**

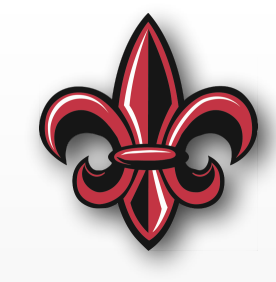

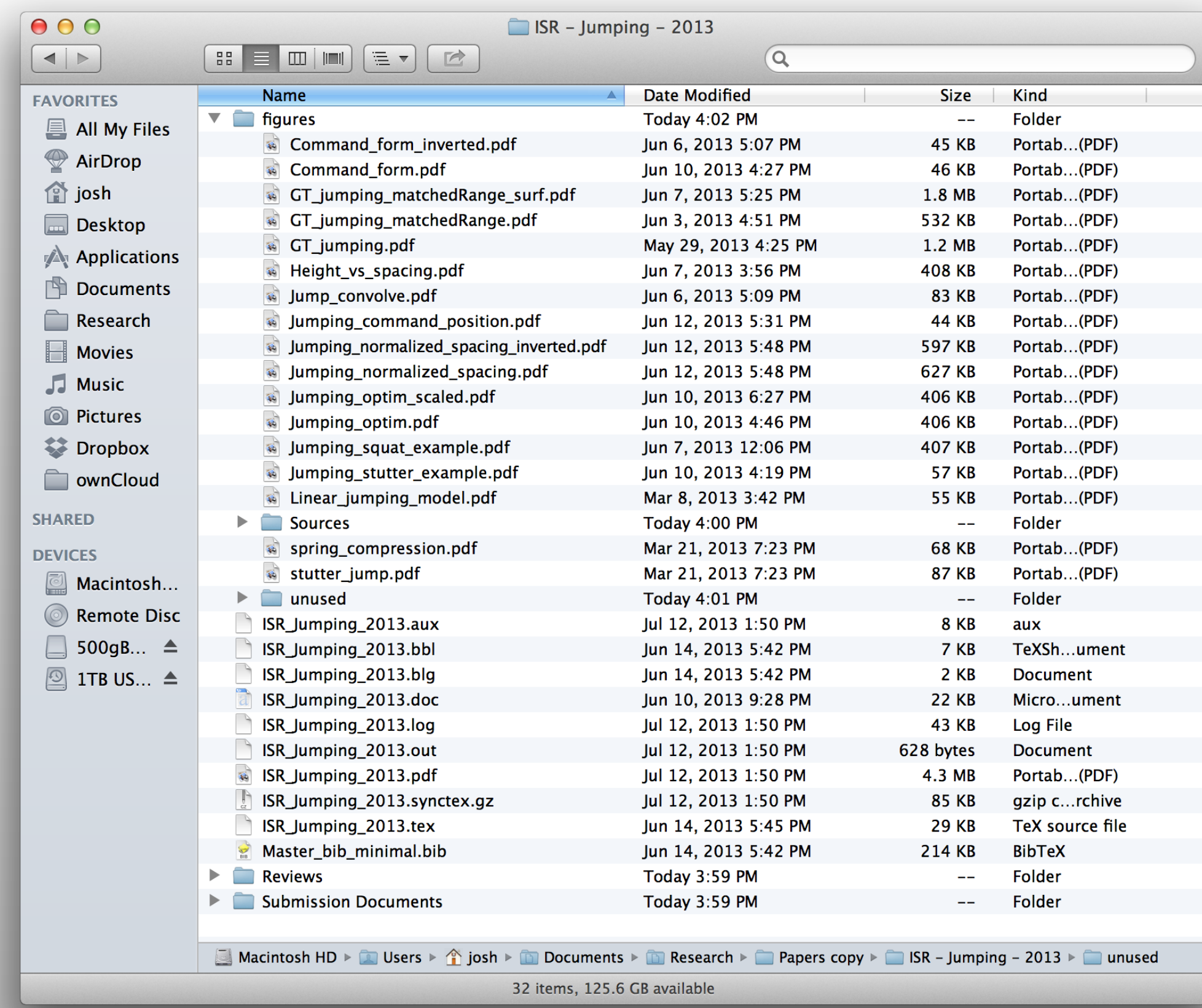

### **Software Version Tracking**

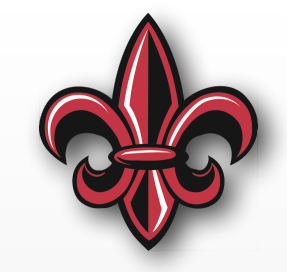

- Use git, GitHub, svn, BitBucket, *etc*. to manage software, *not* PDcontroller\_newGains\_new\_v2\_Final\_FINAL.c
- Allows rollback to working versions
- Allows branching for exploring new ideas/features
- Also acts as backup for software
- Can use for code and plain text documents
- My classes and my lab use GitHub

### **Version Tracking**

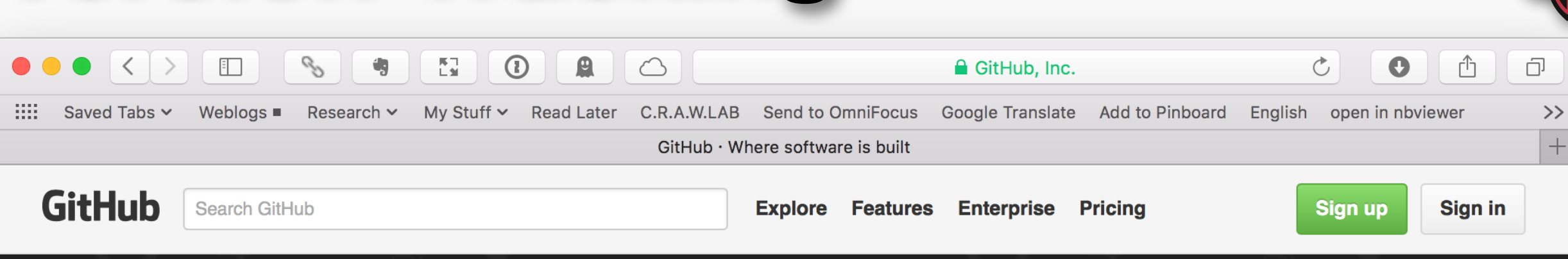

#### Where software is built

Powerful collaboration, code review, and code management for open source and private projects. Public projects are always free. Private plans start at \$7/mo.

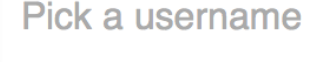

Your email

Create a password

Use at least one lowercase letter, one numeral, and seven characters.

#### **Sign up for GitHub**

By clicking "Sign up for GitHub", you agree to our terms of service and privacy policy. We will send you

GitHub also gives a nice pack of "stuff" to students

<https://education.github.com/pack/>

 $\bigcap$  is the set

# *BACK UP YOUR DATA!!!!!!!*

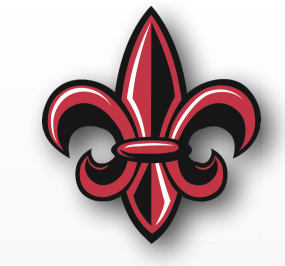

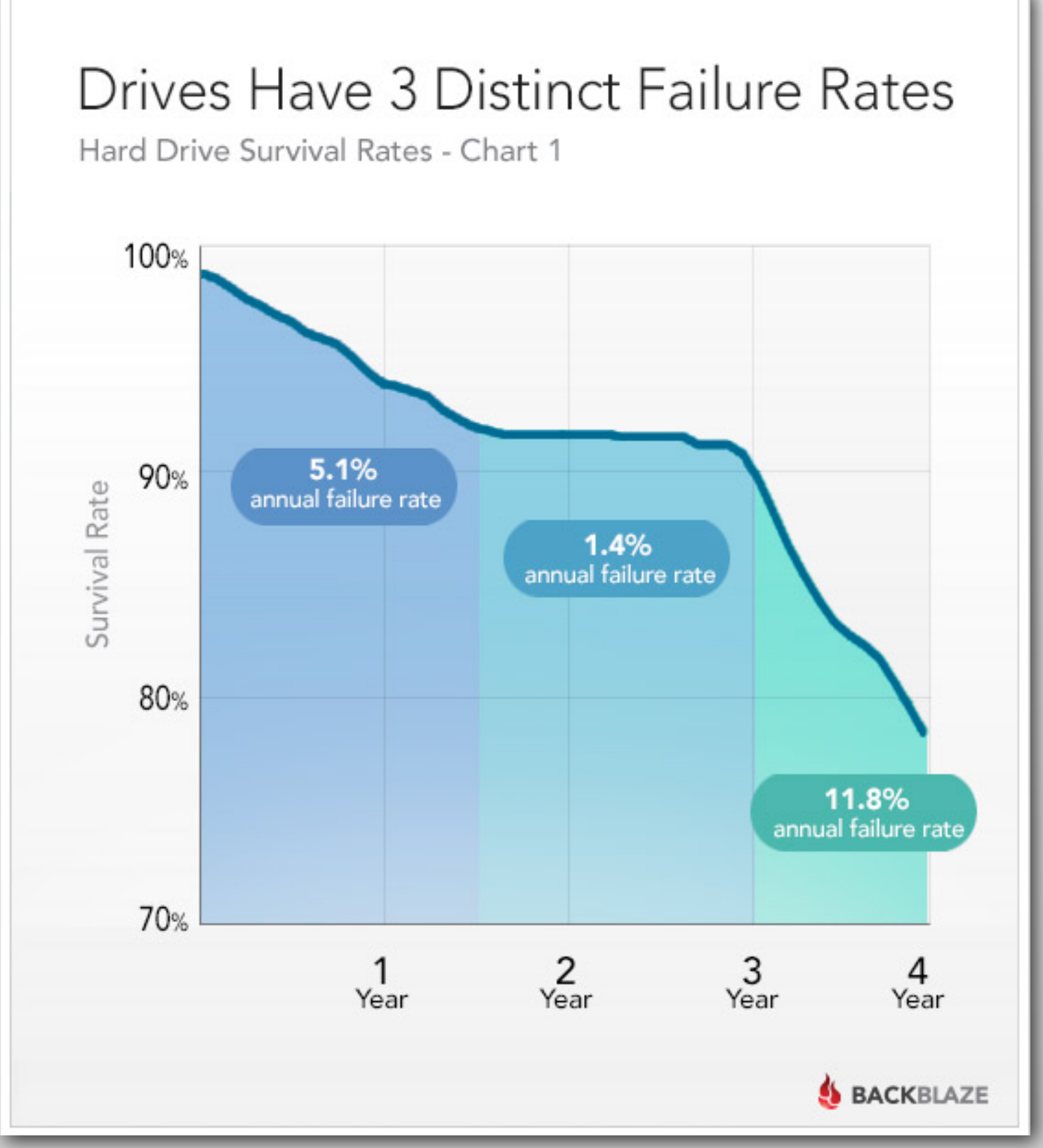

## **"2 is 1 and 1 is none"**

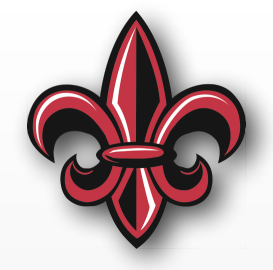

- Windows 10 & macOS have built in backup solutions
	- macOS – [Time Machine](https://support.apple.com/en-us/HT201250)  [https://](https://support.apple.com/en-us/HT201250) [support.apple.com/en-us/HT201250](https://support.apple.com/en-us/HT201250)
	- Windows 10 [https://support.microsoft.com/en](https://support.microsoft.com/en-us/help/17143/windows-10-back-up-your-files)[us/help/17143/windows-10-back-up-your-files](https://support.microsoft.com/en-us/help/17143/windows-10-back-up-your-files)
	- For either, just regularly plug in your backup drive(s) Do this *every* day!
- You might also have a byte-for-byte clone of your boot drive
- Best practice is to have 1 *more* backup *off-site*
	- Local files mirrored to DropBox, OneDrive, *etc*.
	- Backblaze, Arq, *etc*.

### **General Software Tools**

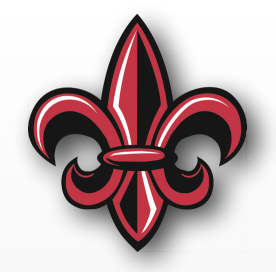

- Office 365 [https://helpdesk.louisiana.edu/](https://helpdesk.louisiana.edu/office365student) [office365student](https://helpdesk.louisiana.edu/office365student)
- Free Software List [https://](https://helpdesk.louisiana.edu/get-help/knowledgebase/software/more-free-software) [helpdesk.louisiana.edu/get-help/knowledgebase/](https://helpdesk.louisiana.edu/get-help/knowledgebase/software/more-free-software) [software/more-free-software](https://helpdesk.louisiana.edu/get-help/knowledgebase/software/more-free-software)
- Free, student versions of a lot of Autodesk software <https://www.autodesk.com/education/home>

### **Tools for Mechatronics Kit**

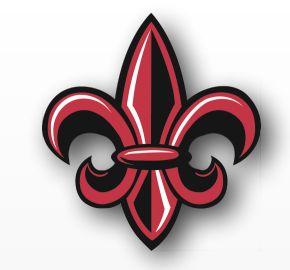

- Microsoft Visual Studio Code text editor [https://](https://code.visualstudio.com) [code.visualstudio.com](https://code.visualstudio.com)
- CoolTerm <http://freeware.the-meiers.org>

# **Figure and Image Formats**

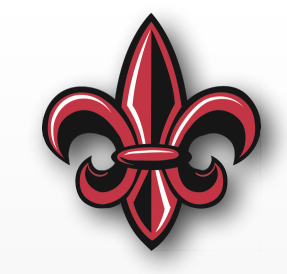

- Want **Vector Graphics** figures
	- A vector representation of the drawing is saved
	- Can zoom infinitely and figure is still crisp
- Avoid bitmap-based filetypes:
	- JPG
	- png
	- bmp
- Avoid using screenshots!!! (They are an *absolute* last-resort.)

# **Software for Figures**

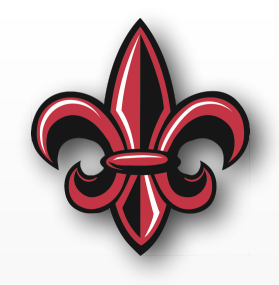

- Inkscape
	- Download <https://inkscape.org/>
	- Tutorials [https://inkscape.org/en/learn/](https://inkscape.org/en/learn/tutorials/) [tutorials/](https://inkscape.org/en/learn/tutorials/)
- Free (for students) CAD and CAD-like:
	- Fusion360 [https://www.autodesk.com/products/](https://www.autodesk.com/products/fusion-360/students-teachers-educators) [fusion-360/students-teachers-educators](https://www.autodesk.com/products/fusion-360/students-teachers-educators)
	- SketchUp [https://www.sketchup.com/products/](https://www.sketchup.com/products/sketchup-free) [sketchup-free](https://www.sketchup.com/products/sketchup-free)
	- Tinkercad <https://www.tinkercad.com>

### **Inserting Tables Into Word – macOS**

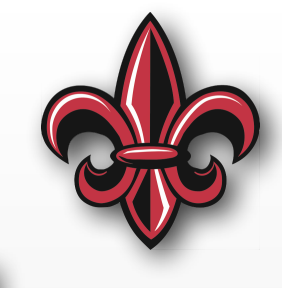

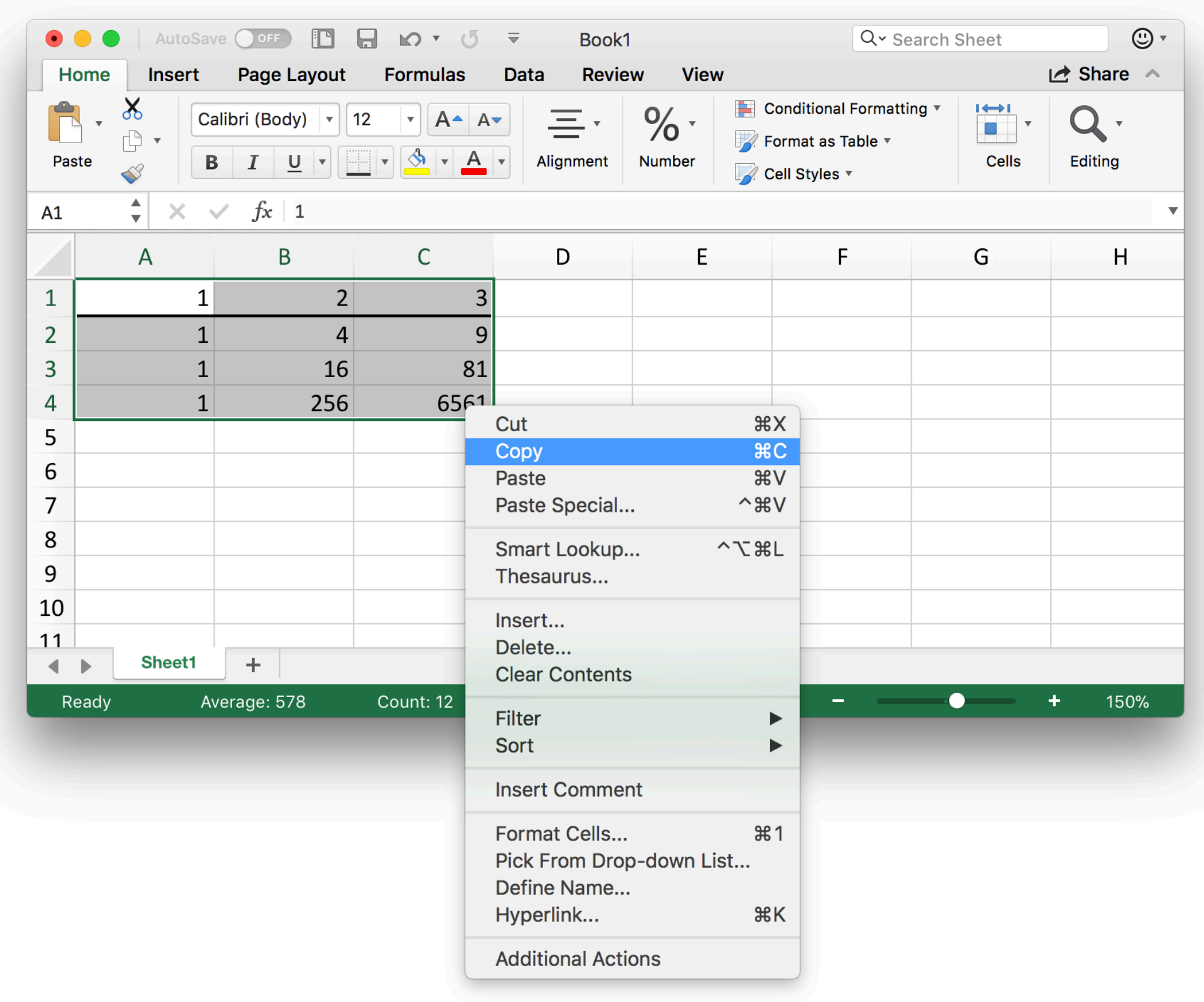

### **Inserting Tables Into Word – macOS**

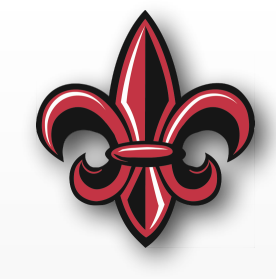

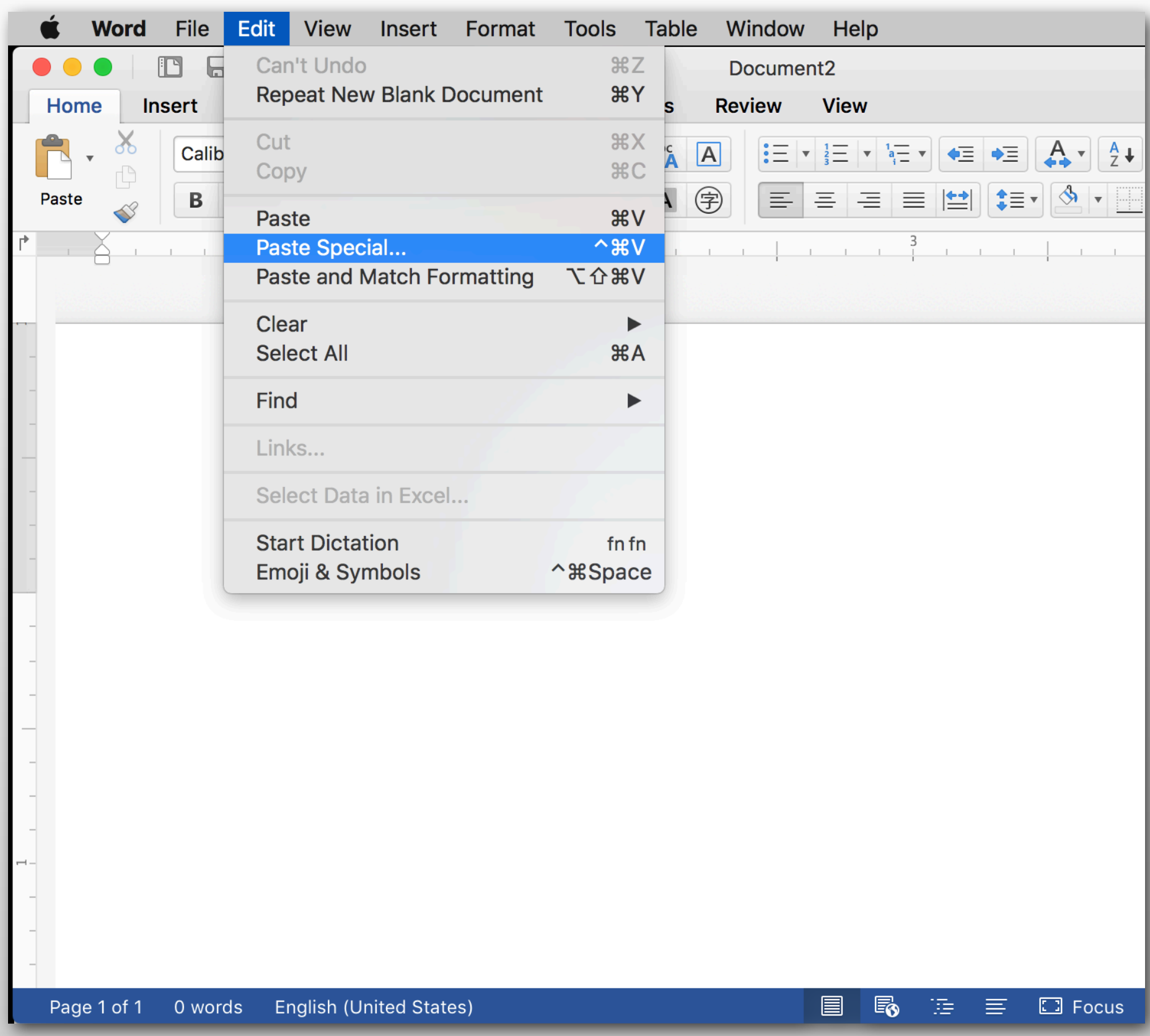

#### **Inserting Tables Into Word – macOS**

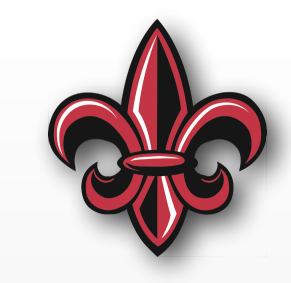

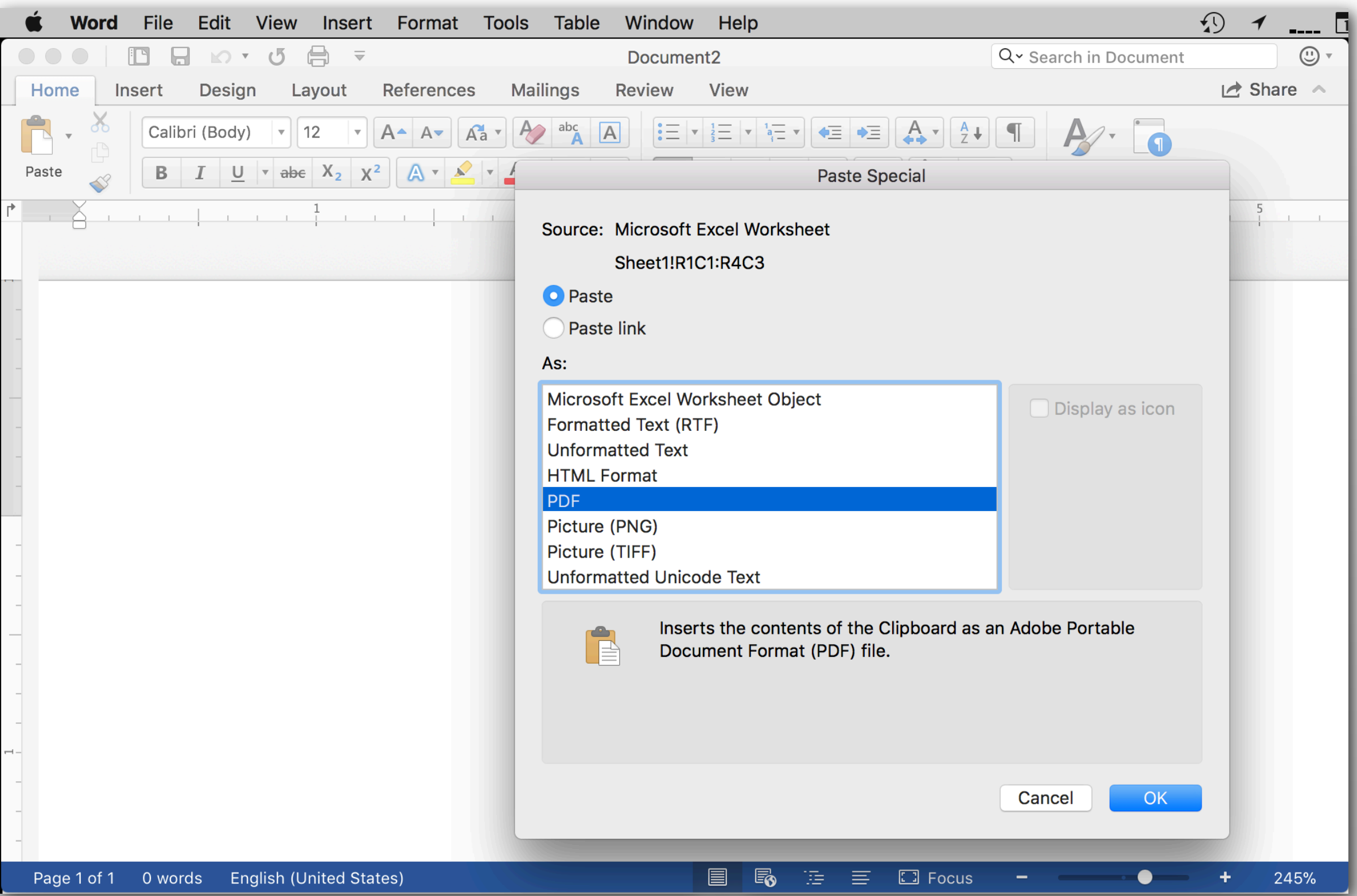

#### **Inserting Tables Into Word – Windows**

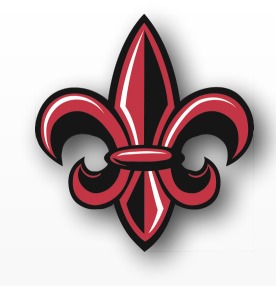

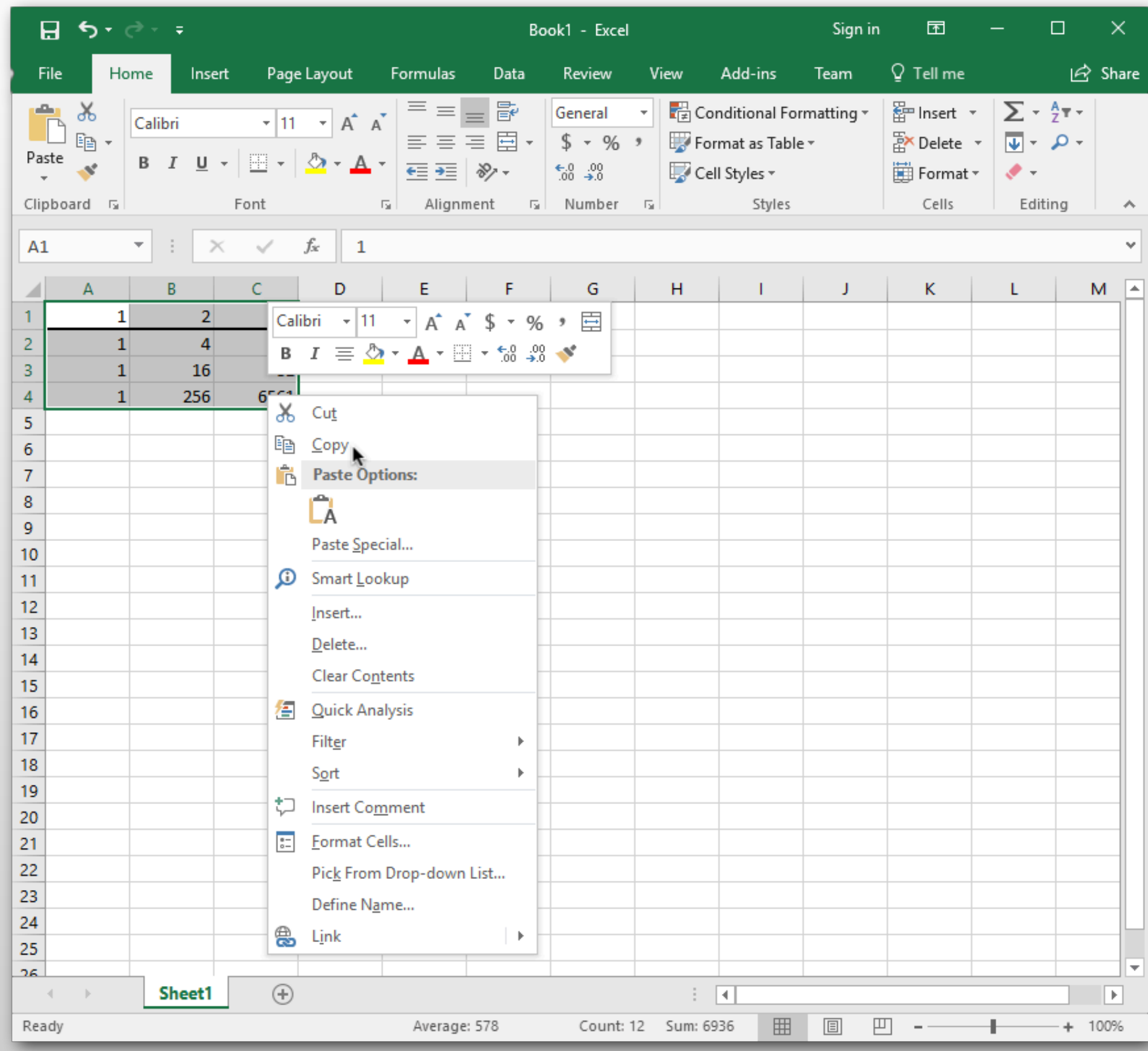

#### **Inserting Tables Into Word – Windows**

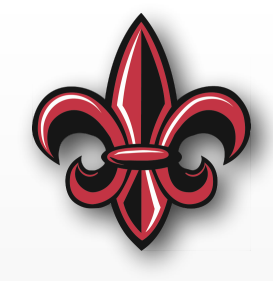

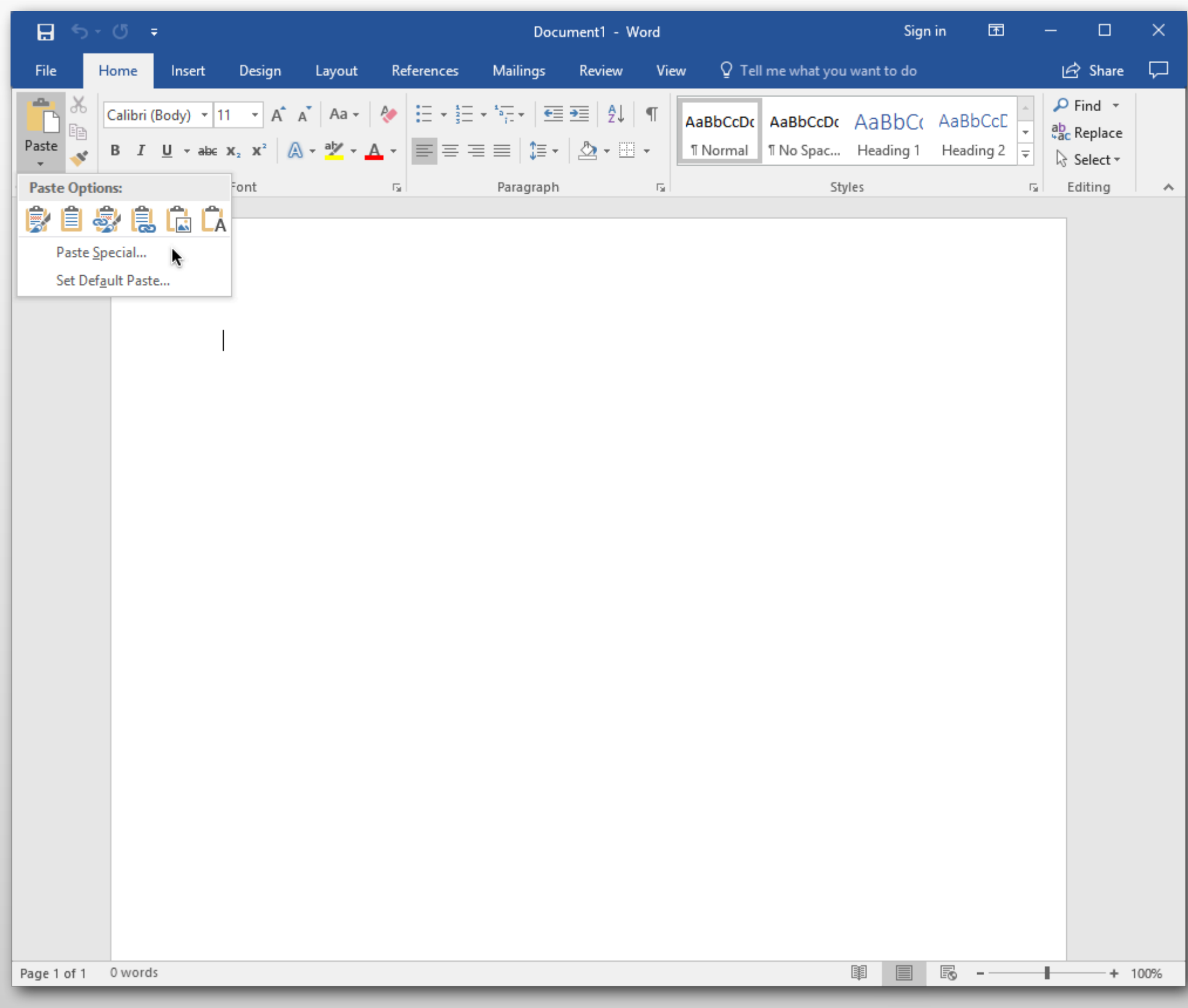

#### **Inserting Tables Into Word – Windows**

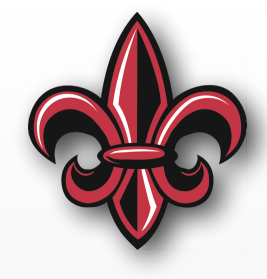

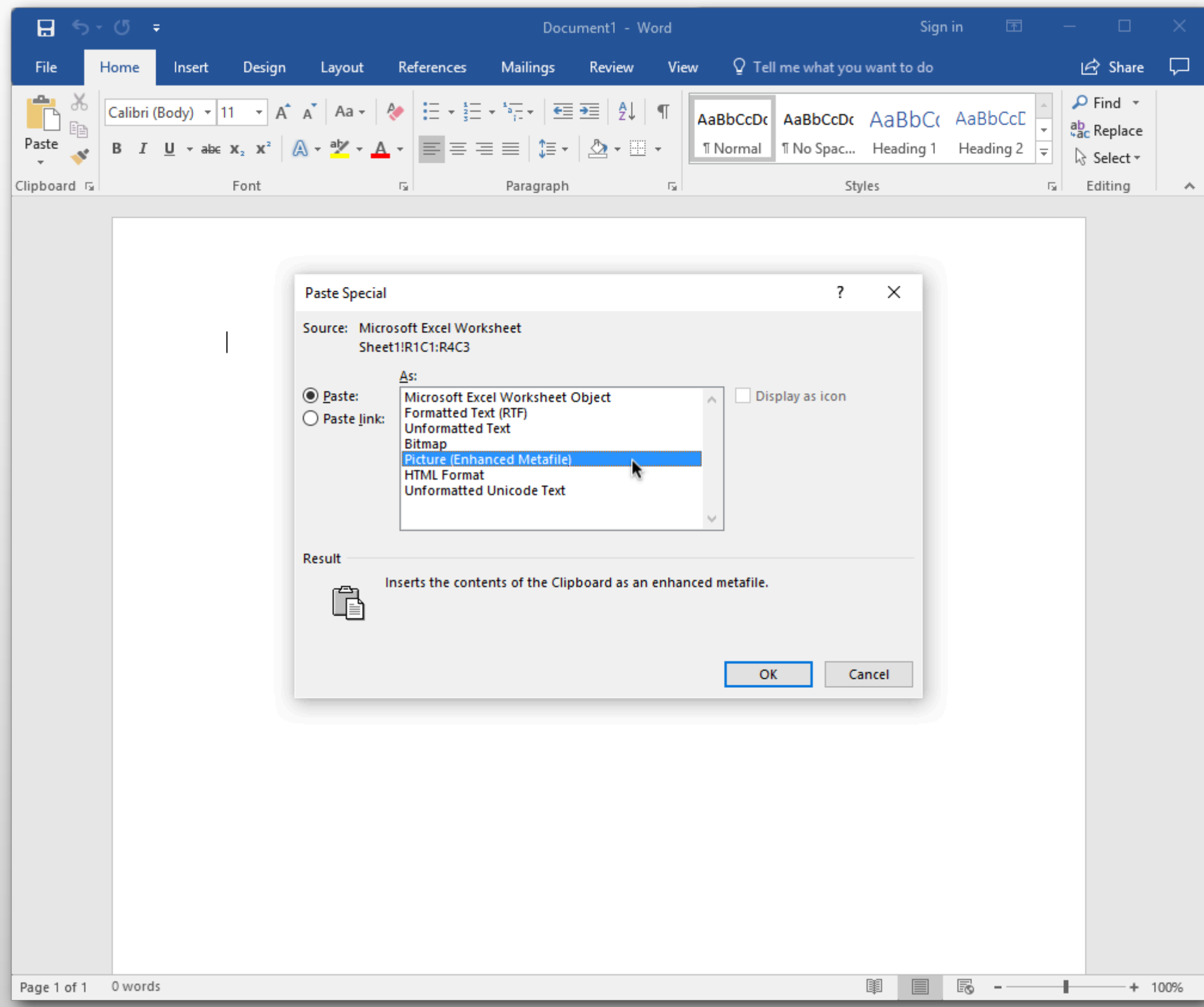

### **PDF vs Screenshot Comparison**

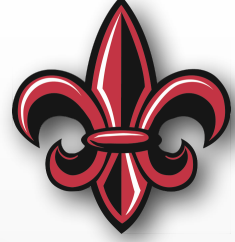

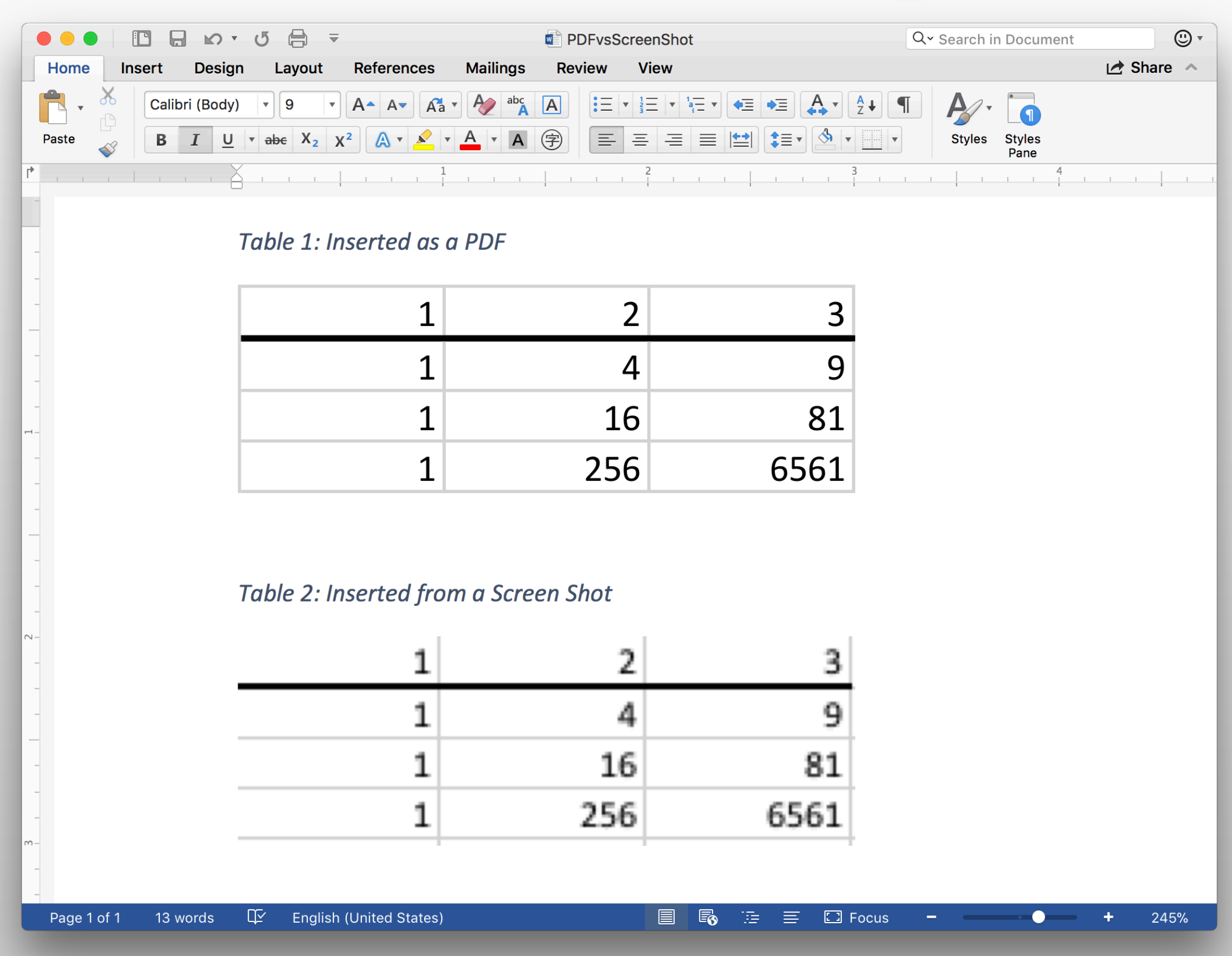

# **Inserting Captions – macOS**

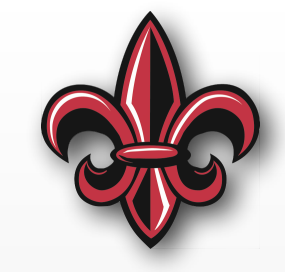

- Make your captions in the document preparation application, not the drawing or table application
- In Word:
	- Right click on the inserted object
	- Select *Insert Caption…*
	- Select Table or Figure
	- Type your descriptive Caption
	- Click ok

### **Inserting Captions – macOS**

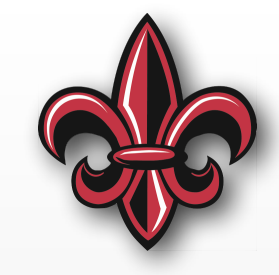

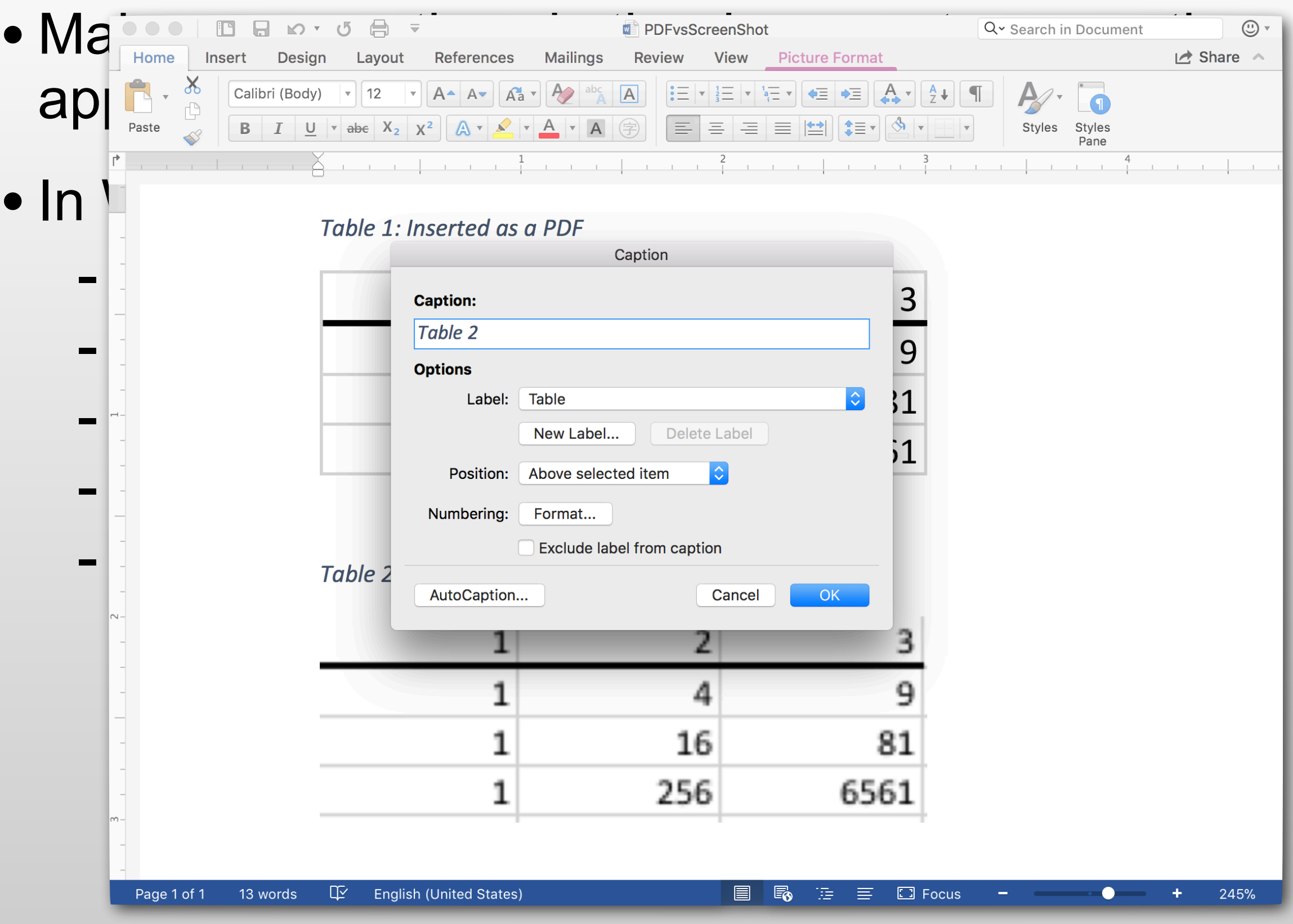

# **Inserting Captions – Windows**

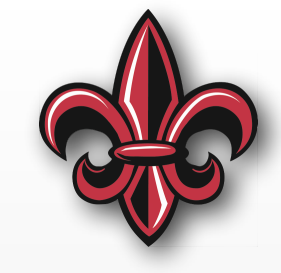

- Make your captions in the document preparation application, not the drawing or table application
- In Word:
	- Right click on the inserted object
	- Select *Insert Caption…*
	- Select Table or Figure
	- Type your descriptive Caption
	- Click ok

### **Inserting Captions – Windows**

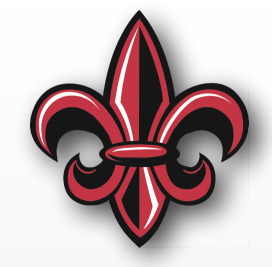

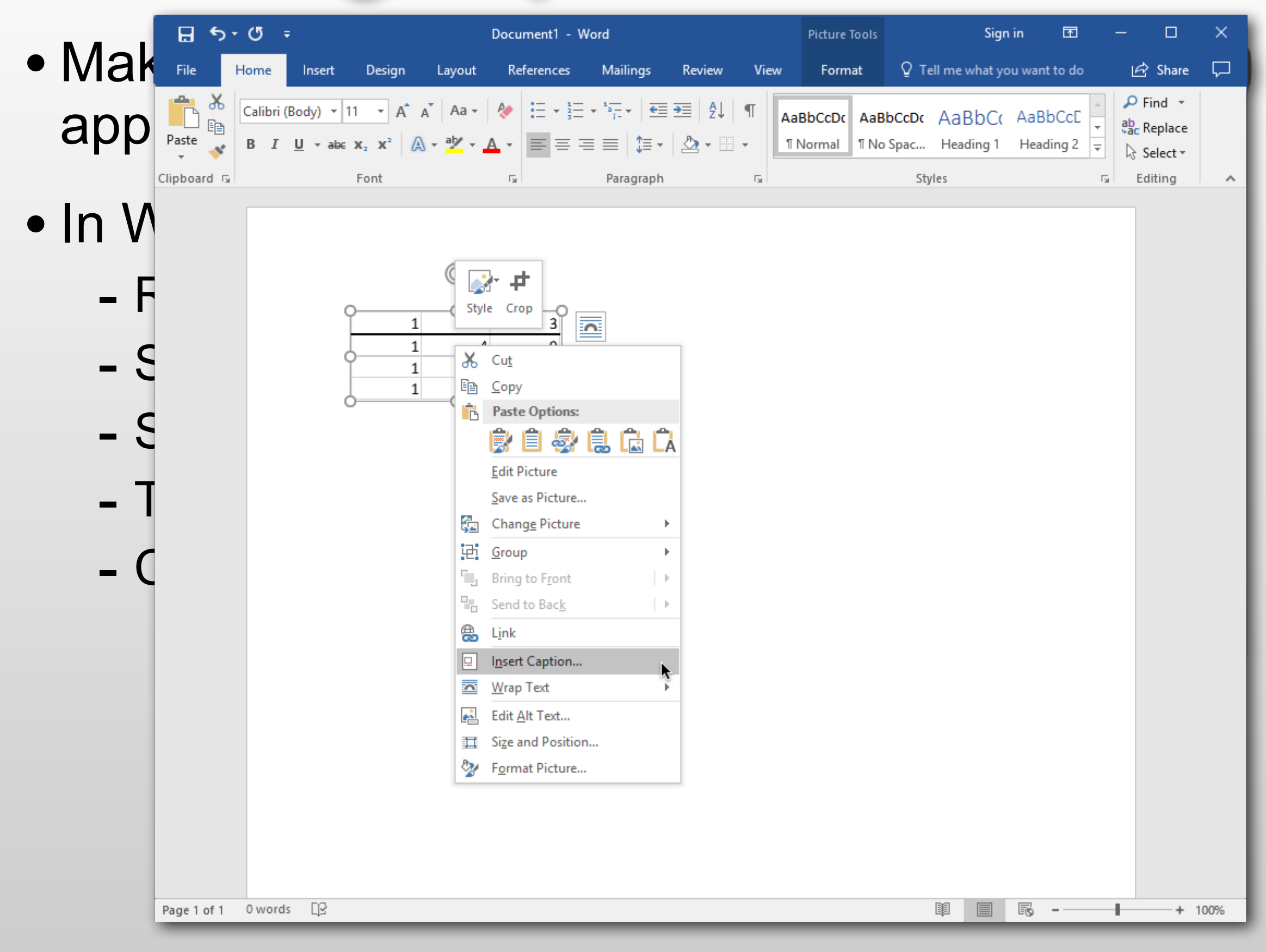

### **Inserting Captions – Windows**

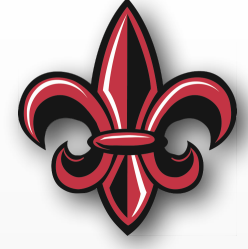

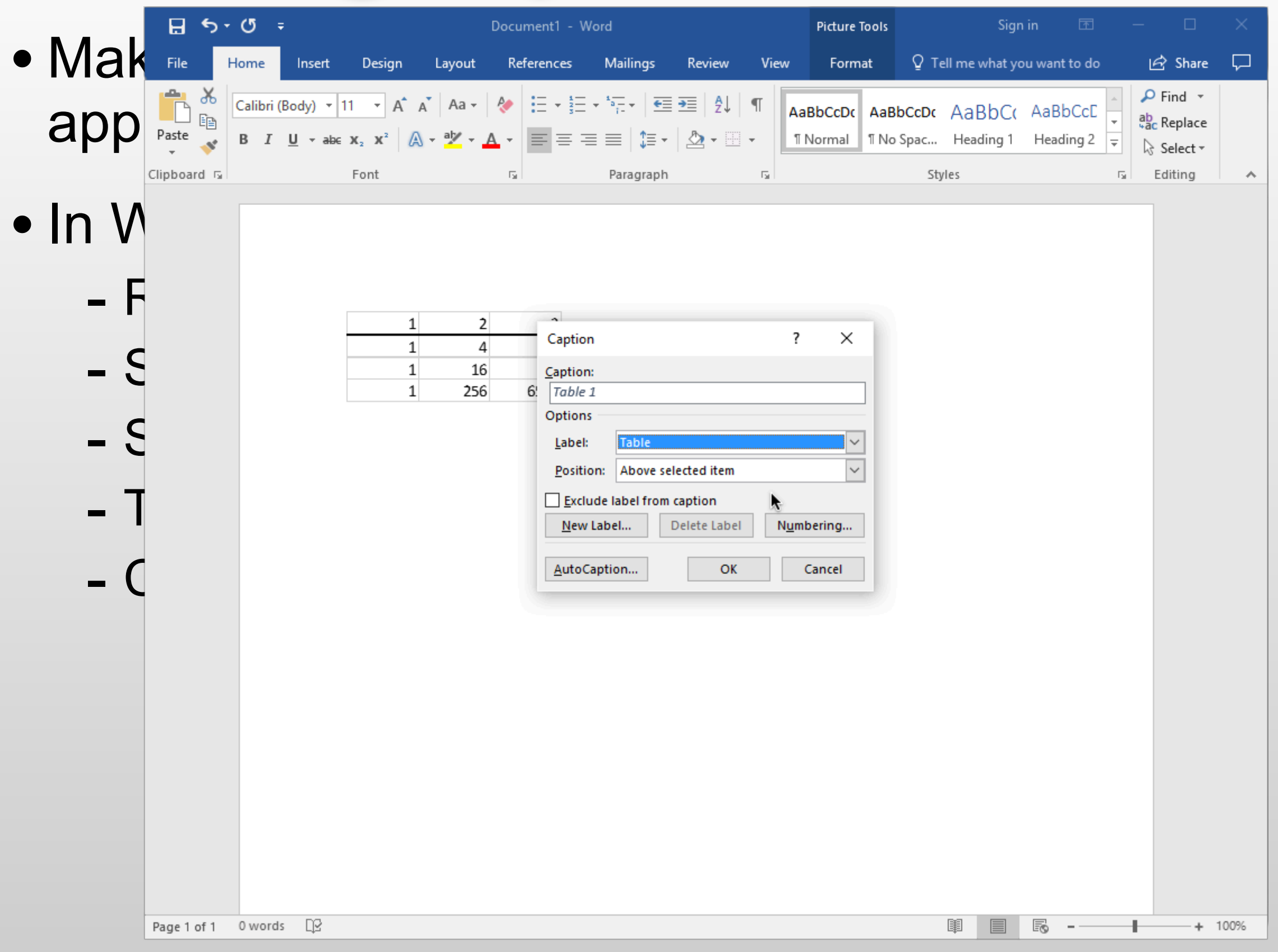

### **Another Document Prep. Option**

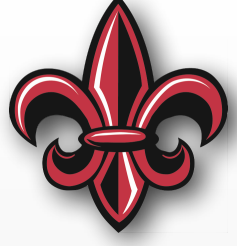

- LaTeX <https://www.latex-project.org>
- Lots of help online
	- <https://en.wikibooks.org/wiki/LaTeX>
	- -[https://www.overleaf.com/help/category/](https://www.overleaf.com/help/category/getting_started) [getting\\_started](https://www.overleaf.com/help/category/getting_started)
- Run locally or in collaborative environment at <https://www.overleaf.com>
- There is a class template at [https://](https://www.overleaf.com/latex/templates/mche-201-template/lpgzgpmmqmkr) [www.overleaf.com/latex/templates/mche-201](https://www.overleaf.com/latex/templates/mche-201-template/lpgzgpmmqmkr) [template/lpgzgpmmqmkr](https://www.overleaf.com/latex/templates/mche-201-template/lpgzgpmmqmkr)

### **Other Resources**

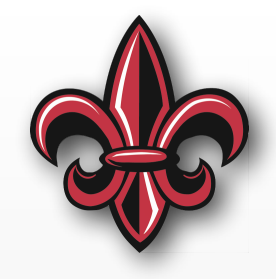

- Example reports from past semesters linked from class page – [http://crawlab.org/classes/](http://crawlab.org/classes/MCHE201_Sp19/Supplemental/MCHE201ExampleReports.zip) [MCHE201\\_Sp19/Supplemental/](http://crawlab.org/classes/MCHE201_Sp19/Supplemental/MCHE201ExampleReports.zip) [MCHE201ExampleReports.zip](http://crawlab.org/classes/MCHE201_Sp19/Supplemental/MCHE201ExampleReports.zip)
- Pre-submission checklist linked from class page [http://crawlab.org/classes/MCHE201\\_Sp19/](http://crawlab.org/classes/MCHE201_Sp19/Projects/MCHE201_ReportAndPresentation_Checklist.pdf) [Projects/](http://crawlab.org/classes/MCHE201_Sp19/Projects/MCHE201_ReportAndPresentation_Checklist.pdf) [MCHE201\\_ReportAndPresentation\\_Checklist.pdf](http://crawlab.org/classes/MCHE201_Sp19/Projects/MCHE201_ReportAndPresentation_Checklist.pdf)
- Templates for the design tools are linked from the class page